# **新乡学院高等学历继续教育网络教学平台操作流程**

#### **一、电脑端-登录网络学习平台**

1.在浏览器中输入平台网址:xxu.jxjy.chaoxing.com

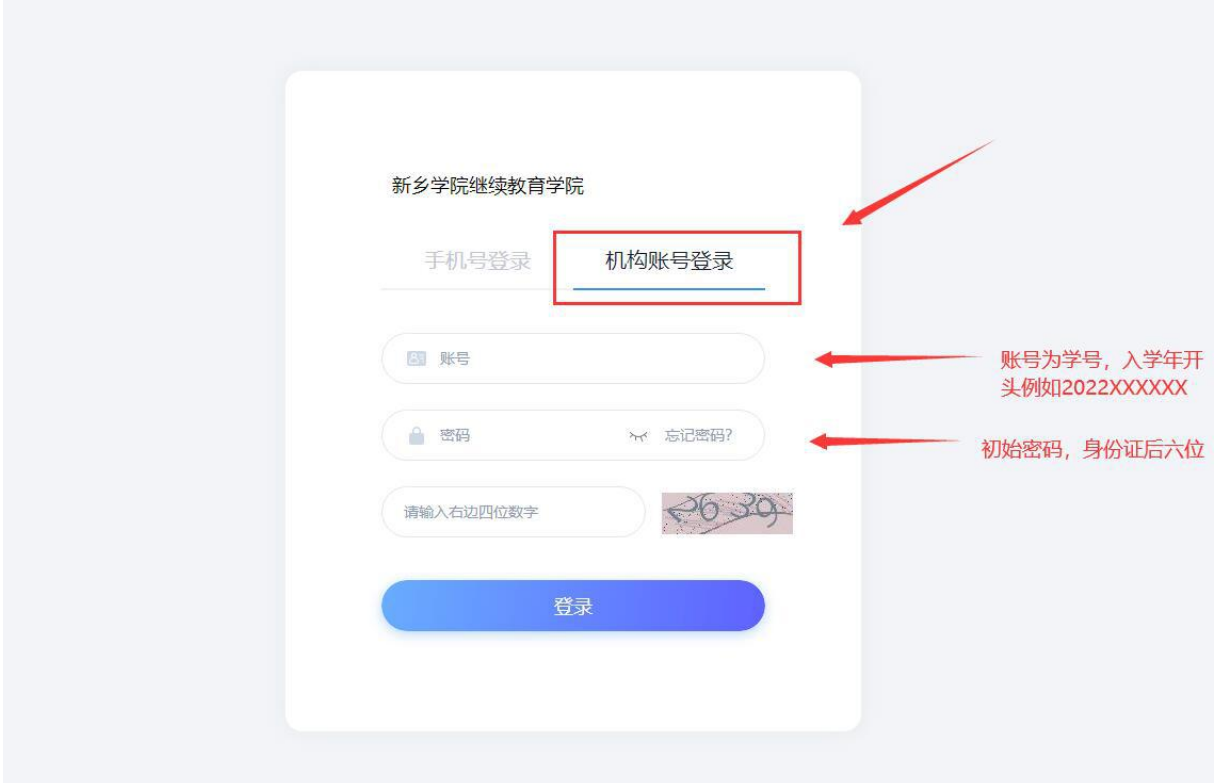

学生在上图所示界面中,输入账号和密码,初次登录学习平台需强制 更改密码,验证手机号:

说明:

- A、 账号: 是指学生的学号, 学号为入学年开头的 10 位数字, 例 202XXXXXXX;
- B、 密码: 学生登录学习平台的密码, 默认是身份证后 6 位, 如遇字母 则大写, 例 02526X。

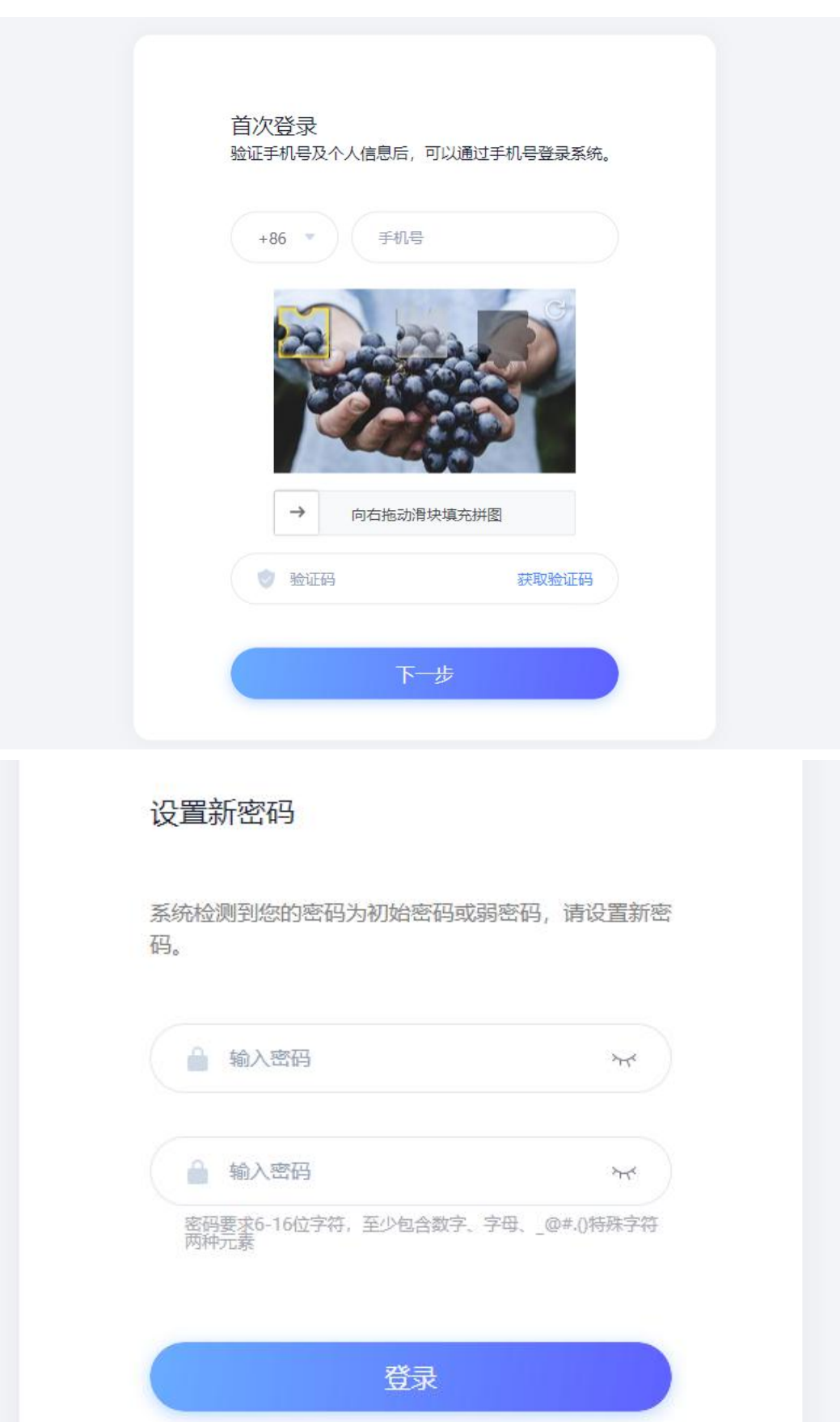

首次登录需绑定手机号、更改初始密码、设置新密码,设置完之后, 系统重新跳转至登录页面,重新输入账号、变更后的密码登录系统。

若输入的账号或密码不正确,点击"登录"按钮后,系统会弹出如下 图所示的提示框:

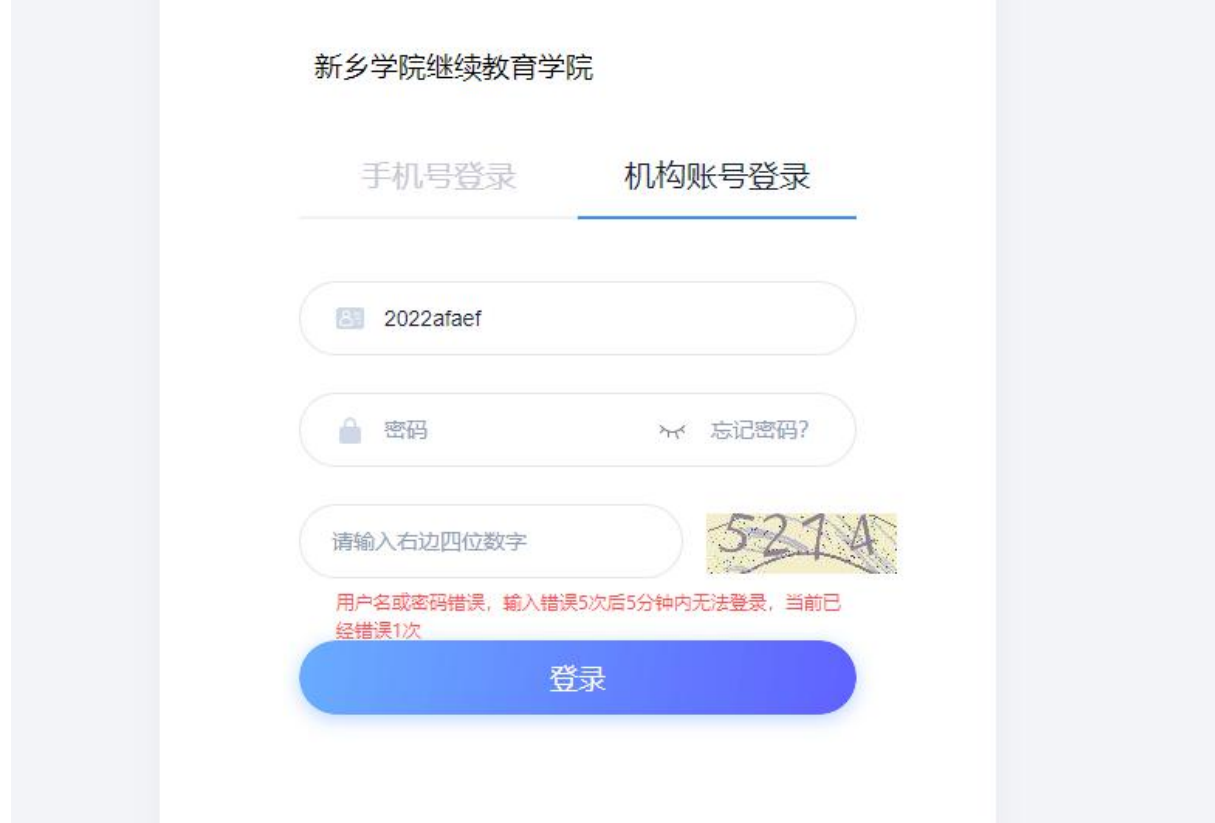

**注意:若用户忘记密码,则点击忘记密码找回密码。依据绑定的手机 号可获取验证码找回,若没有设置绑定手机号,可以联系管理员进行人工 找回。**

进入学习平台后,在个人空间的"课程"模块下,"进行中的课程" 栏会显示本学期已经开课的课程,选择任意课程,点击"**进入学习**"按钮 进入课程学习页面。

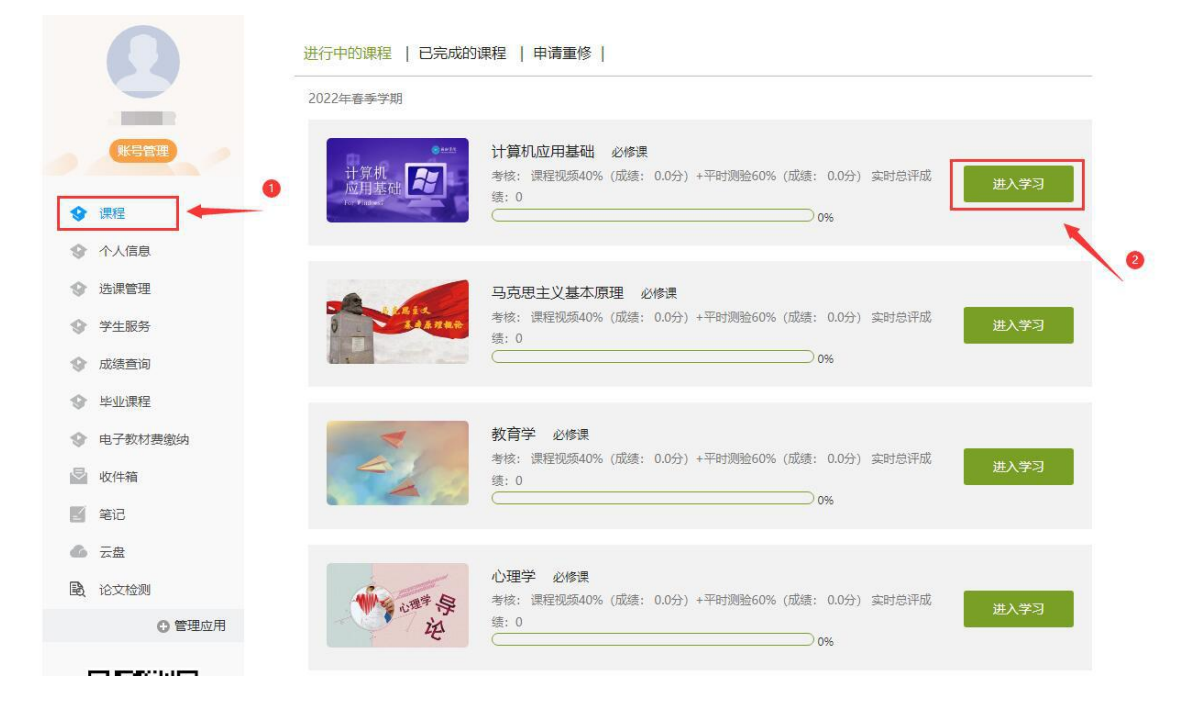

参考下图进入课程,观看视频,完成任务点,视频看完后,**任务点的**

### **橙色小圆点会变成绿色。**

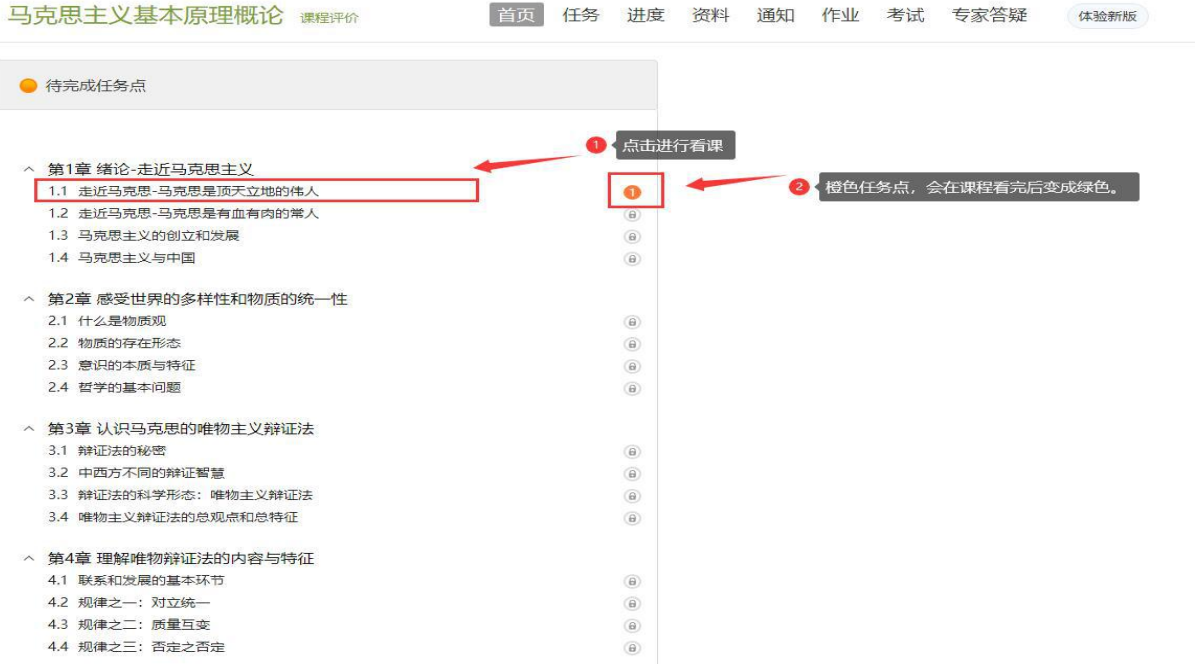

3.考试

试卷随机组建,学生根据学校发布的考试通知进行线上考试。

试题主要由:单选题、多选题、判断题、简答题组成。学生考完试后, 客观题(单选、多选、判断)系统会自动判分,主观题(简答、论述题) 由教师批阅给分,最终考试得分由系统相加得出。

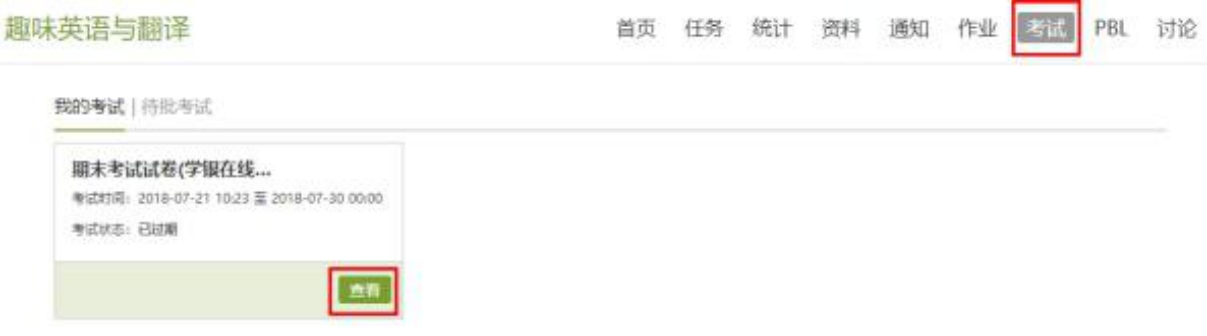

#### **二、手机端平台(学习通)的使用流程**

1.在手机应用市场搜索"学习通"下载, 或扫描此二维码下载"学习 通"。

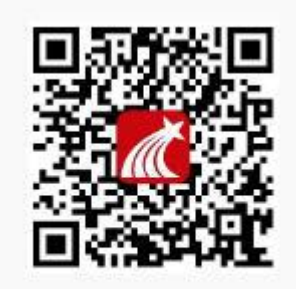

扫一扫下载手机应用

2.下载完成后,学生可以选择两种方式登录平台:

**第一种:**首次登录时选择使用"手机号快捷登录",首次登录时需根 据系统提示绑定自己的机构(学院名称)和学号,**机构码为:"新乡学院 继续教育学院"或者输入数字"118496"**。绑定后,即可直接用手机号和

## 密码登录平台。

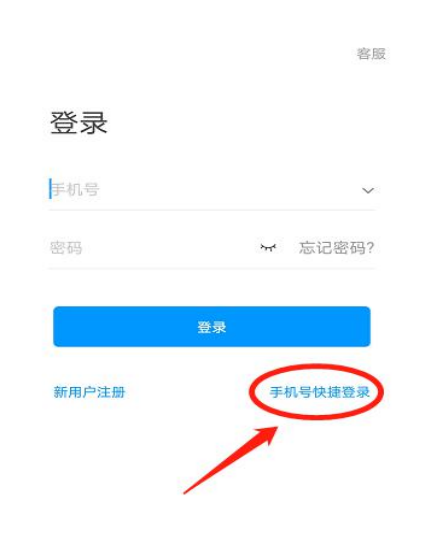

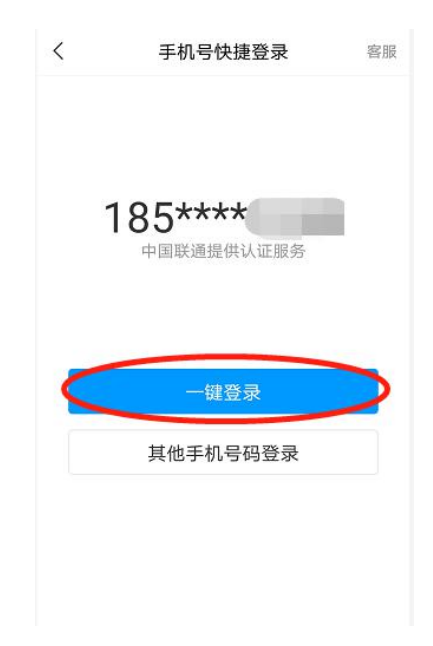

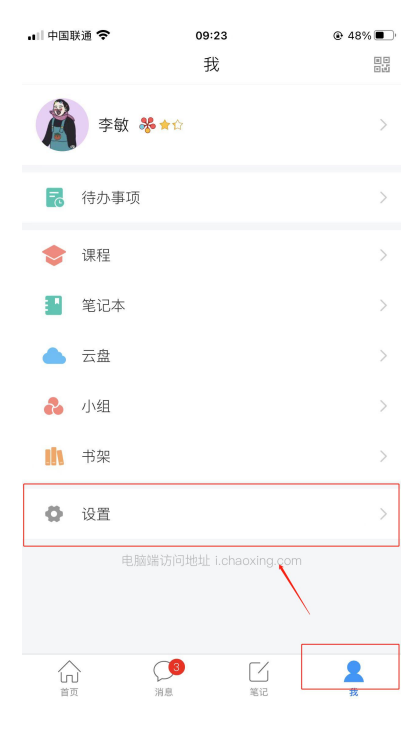

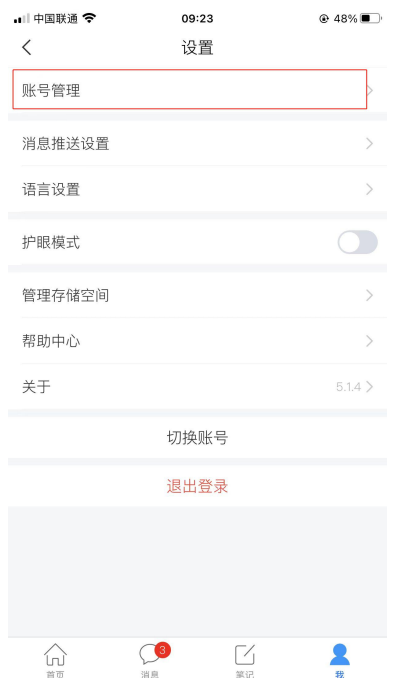

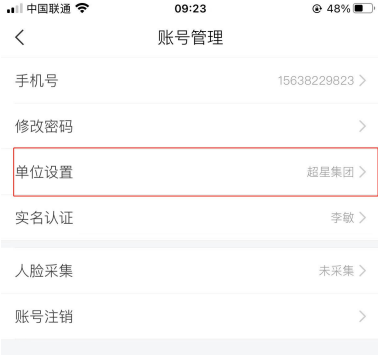

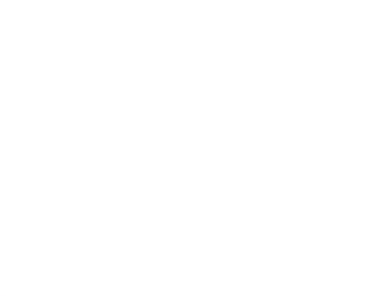

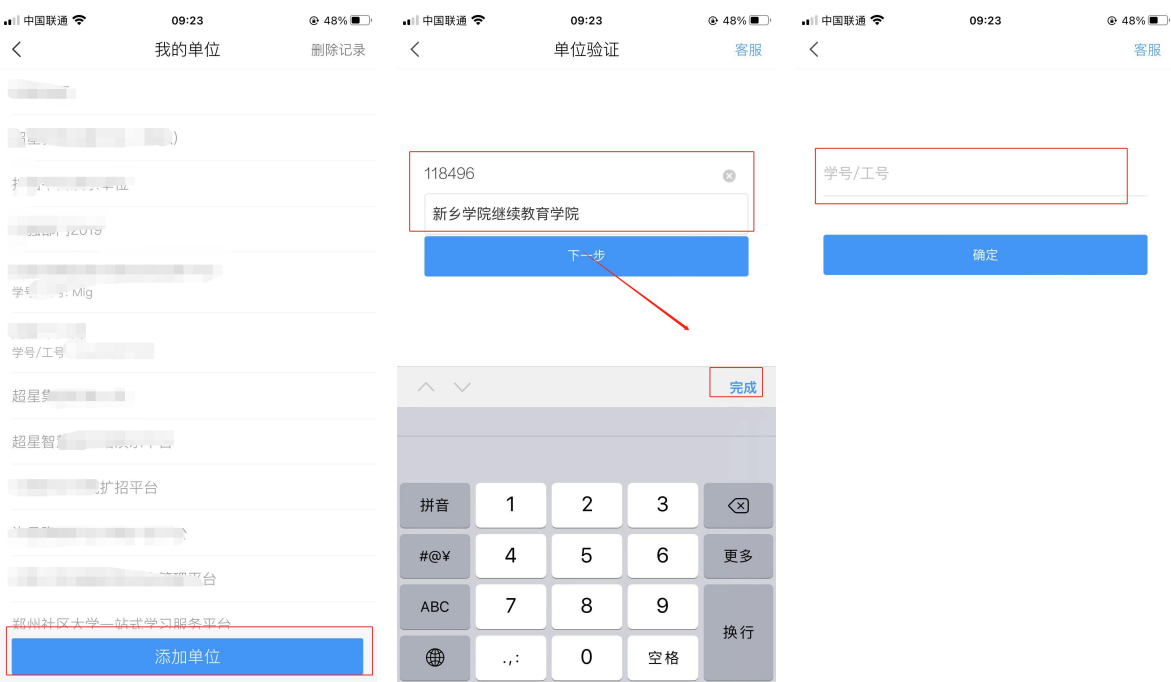

**第二种:**选择"机构账号登录",依次填入机构**(机构为:"新乡学院 继续教育学院"或者输入数字"118496"),**账号为自己的学号,**初始密 码为身份证后六位**。同样,首次登录时,需根据系统提示绑定自己的手机 号。

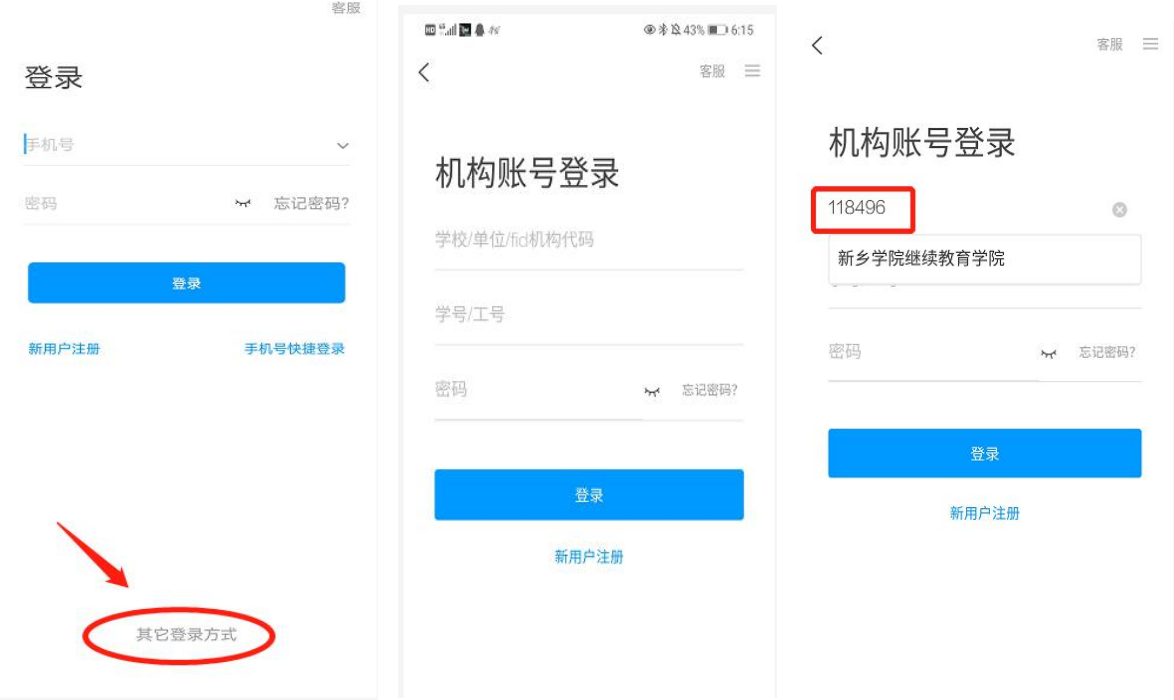

### **注意:有不清楚自己学号或忘记密码的需联系管理员进行处理。**

3.课程学习

登录后,学生可在"我"模块下点击"课程"进入课程页面,在课程 页面下,选择需要学习的课程进入学习。学习视频时支持讨论和添加笔记。

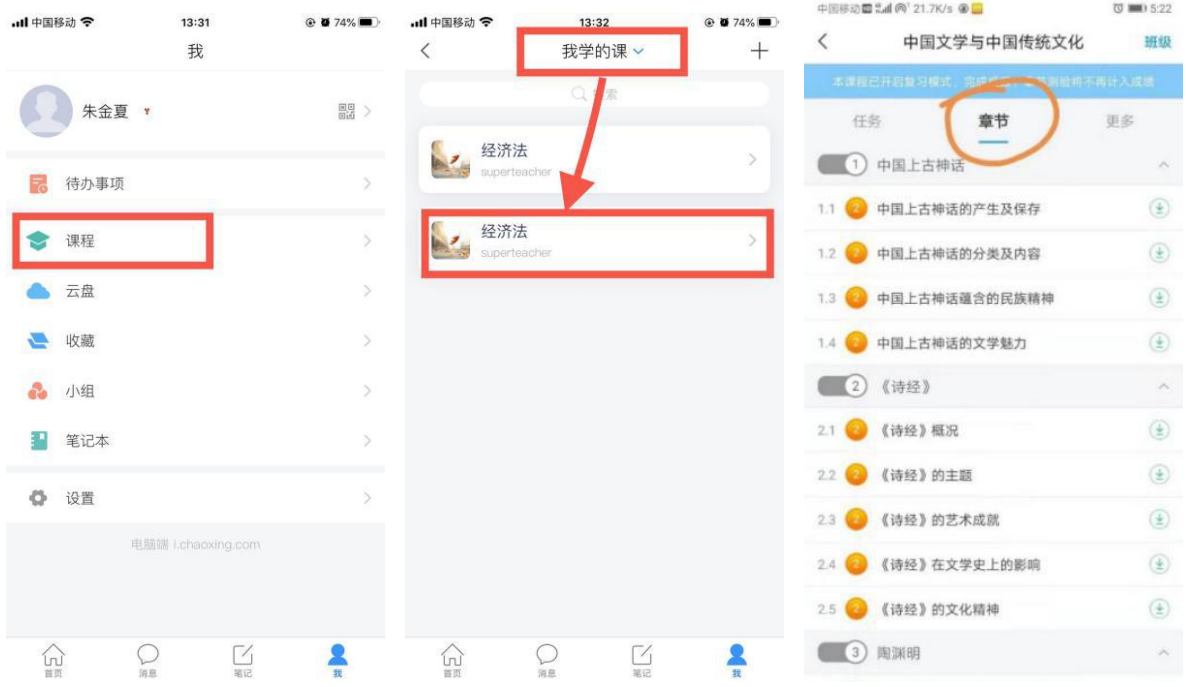

4.做作业/考试。

学生在所学课程的任务模块下的"作业/考试"功能下可查看、进行学

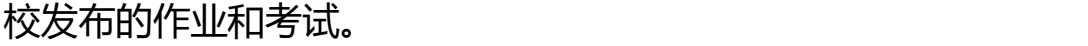

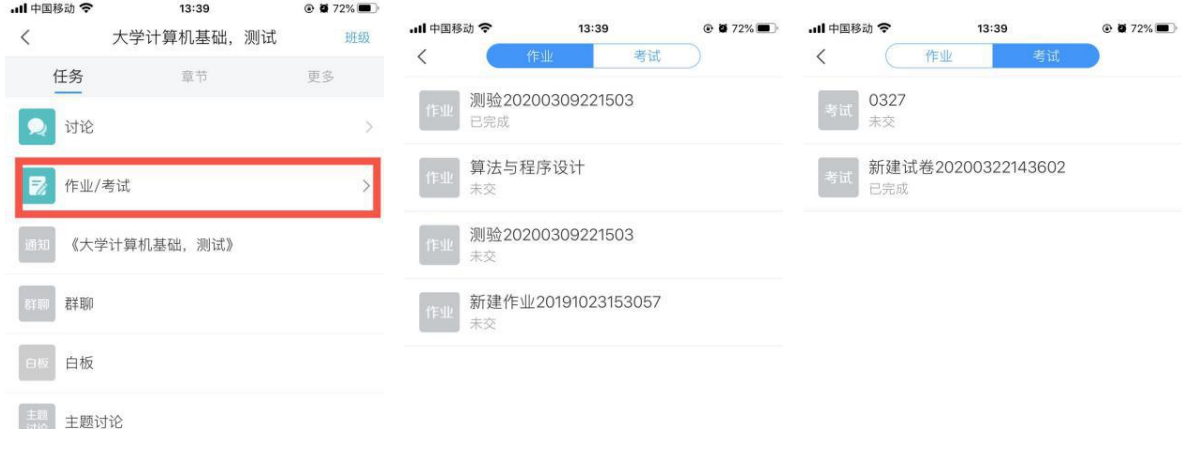

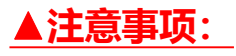

1.不能手机电脑同时登录,同时登录学习的系统提示会按作弊处理。

2.不能使用其他人的手机号码或者学号注册绑定。

3.在观看视频时,可以快进和倍速播放。

4.登录的账号必须是学号和手机号绑定在一起的,并保存好密码。课程在

个人学号下,未绑定好学号,无法看到课程,无法学习,不计学分。

5.在课程开放时间内完成学习任务。

6.考生要求看完视频才能考试,具体考试时间学校会在官网及系统上通知 和提醒。